## Swirls Lesson 7: The Menu

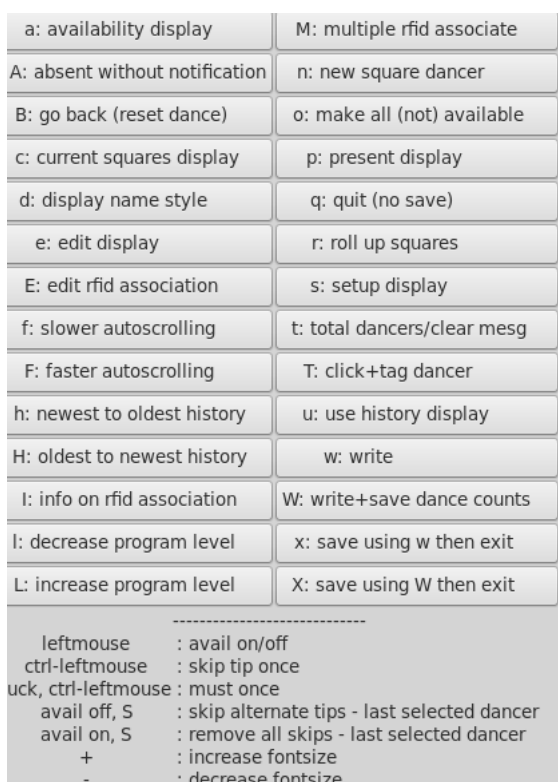

By this time the tutorial has introduced you to

- q quit (lesson 1)
- w write Swirls database (lesson 1)
- p the Present display (lesson 2)
- s the Setup display (lesson 3)
- n the New Dancer display (lesson 4)
- r rolling up a new tip (Squares Display) (lesson 5)
- e how to edit people's information (lesson 6)

So how to remember all this? Try typing m or clicking the rightmouse button and you'll get the menu. This is an active menu as clicking on a button will invoke the associated action. It also serves as a memory aid. Hovering the mouse pointer over a button will show a popup with a bit of help for that button (as of Swirls version 9).

Pressing m a second time, or clicking the rightmouse button for the second time, will clear the menu from the screen.